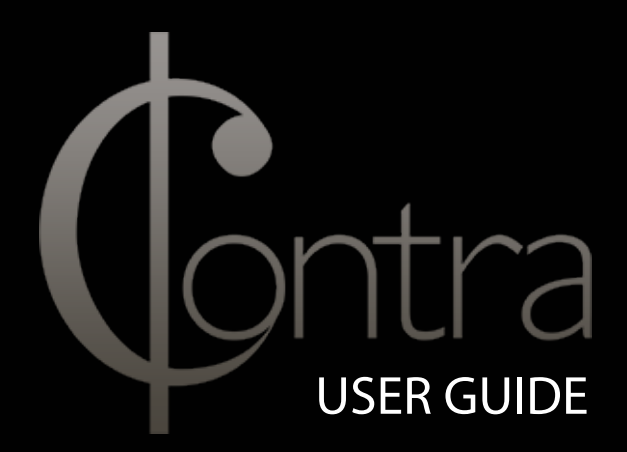

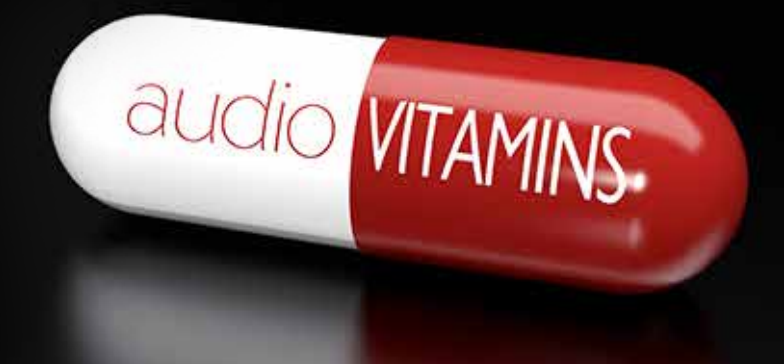

# **Contents**

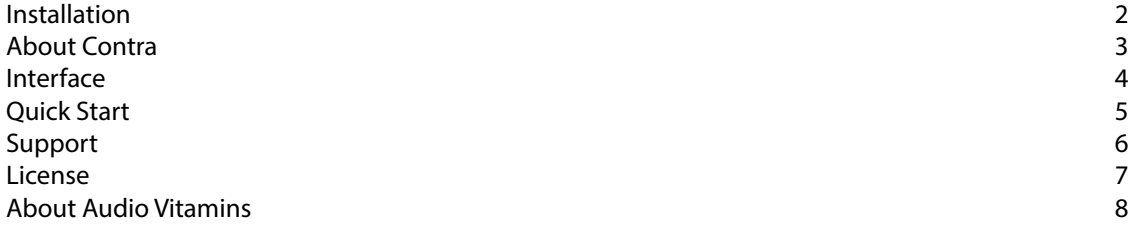

## Installation

#### Mac/OSX Users

On Mac OS X, plug-ins are installed in the standard plug-in folders in the system Library folder. These are the only possible locations for these files

AU - /Library/Audio/Plug-Ins/Components VST - /Library/Audio/Plug-Ins/VST VST3 - /Library/Audio/Plug-Ins/VST3 AAX - /Library/Application Support/Avid/Audio/Plug-Ins

Windows Users

During installation you will be able to select the correct VST and VST3 folders for your DAW. If you use multiple DAWs which cannot share VST folders, you will need to copy the contra.dll and contra.vst3 files to the correct folders for your DAW, from the following folders

C:\Program Files\Audio Vitamins\Contra C:\Program Files(x86)\Audio Vitamins\Contra for 32bit hosts on 64bit systems.

For the ProTools AAX you will need to copy Contra.aaxplugin to the ProTools AAX Plugin folder

If you still have any problems please contact us via our websites support page

## About Contra

Contra came about when Dave from Audio Vitamins was sat working on a proejct and could not find the right fit for the kick and bass guitar compression. After a number of clunky AppleScripts to control ProTools were written, Dave took the concept further and created the plugin Contra to be used in all DAWs and across both OSX and Windows platforms.

Contra has been designed to give you back the use of your greatest tool for making decisions when mixing, your ears. Contra allows you to compare your favourite plugins against each other, without the distraction of following the cursor around the screen, to check that the right mute or un-mute has been clicked on. Contra automatically cycles through your chosen plugins allowing you to take your hands away from the keyboard and/or mouse; and just listen; with its' internal auto gain matching capability you will never have to fear your ears favouring the louder of the comparisons, as is natural even at a 0.5dB difference, resulting in unbiased accurate comparisons.

### Interface

Plugin On / Off

When green this indicates that Contra will audition this plugin during playback. This can be switched of during the play cycle but turning the plugin off whilst it is auditioning will have no effect.

Loop Length

This will set the number of bars, linked to the DAW tempo map, Contra will audition each plugin for. Set this to be the same as the loop selection in your DAW for fair comparisons.

Latency

On the very rare occassion you may load a plugin that varies its' delay compensation requirements after settings ahve been adjusted, if you find your audio is out of sync click this button re-calculate the delay compesnation Contra requires

Graphic shown here is for the full version of Contra, all of the above applies the same to the free version

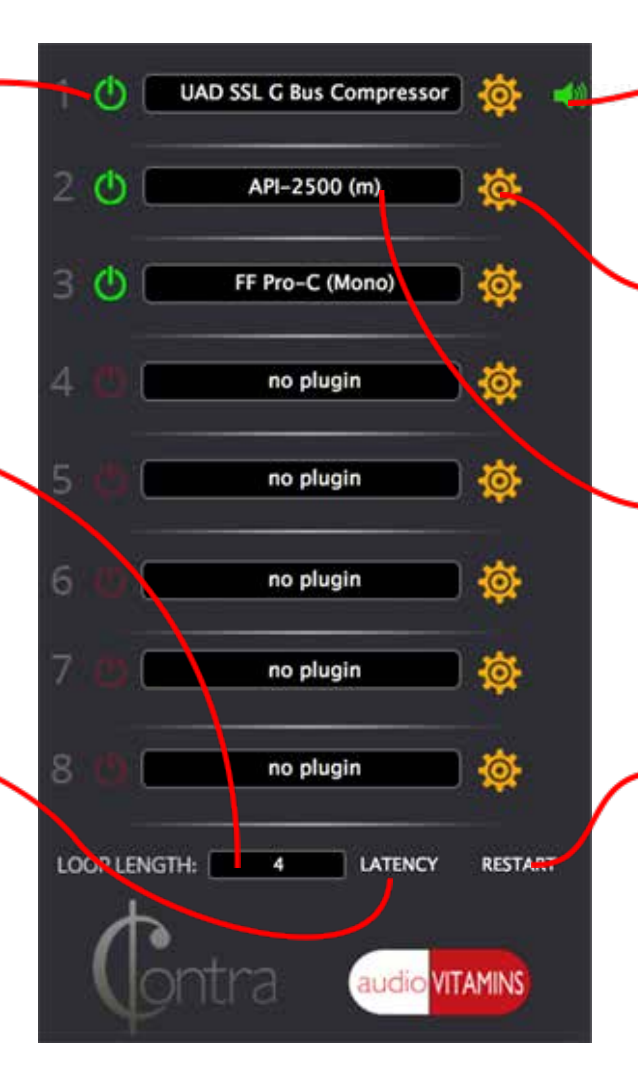

#### Audition indicator

This indicates which plugin is currently being auditioned during the cycle

Open Plugin Window

Clicking this icon will open the plugins User Interface so you can adjust the settings.

Plugin Slot / Selector

This will bring down a menu allowing you to select which plugin you wish to load into the slot. From this menu you can also load the external plugin scanner

Restart

We have added this is because Contra will continue its' count with stop and play, not from the position in the timeline of the loop, so you may need to restart the audition loop counter within Contra from time to time, especially if your playhead starts from the beginning of the selected loop section everytime.

# Quick Start

Load Contra up by clicking on any insert and selecting Structure from the DAW plugin list, you will find it listed under Audio Vitamins, however in ProTools you will find Structure in the Other sub-menu option and Cubase users will find Structure in the main list.

Before loading a plugin to you will need to compile a list of plugins that are on your computer. To do this either click on the plugin selector and select Scan Plugins from the menu or before your DAW has loaded run the external Plugin Manager application. Depending on how many plugins you have on your computer this may take some time to complete and your computer may seem to become non-responsive, in some cases up to 10 minutes depending on how many plugins you have. Our advice go make coffee and relax for a moment.

To load a plugin into Contra for comparison, click the plugin selector to bring up the menu, from there you can select to load your plugins, note the list is compiled alphabetically and grouped by manufacturer within the list. Once the plugin has loaded you can click on the orange Open Plugin Window icon to bring up the interface of the plugin to access the parameters.

To make a fair comparison click on the loop length selector and set the number of bars you wish to audition in for each plugin, make sure this matches the number of bars you have selected in your DAW's timeline. If you have made an adjustment in a plugins settings you will need to click on the Contra UI or the DAWto be able to initiate playback.

Contra will cycle through all the plugins that are switched on indicated by the green or red On/Off icon , the plugin being auditioned will be indicated by the green Speaker/Audition icon.

WARNING: We have noticed on occasion that if you make major changes to a plugins' settings during playback you may cause problems which can cause data misconfiguration in the level calculation algorithm and result in dangerously high levels reaching your monitoring system.

# Support

If you need help with problems or questions, and the help file does not provide an answer, please visit the support pages on our web site. From here, you have direct access to the customer support forum, very useful tutorial videos for all Audio Vitamins plug-ins, online and PDF

versions of all our help files,

Go to Audio Vitamins Support

For sales-related questions and any other technical support, you can also contact Audio Vitamins directly info@audiovitamins.com.

### Reporting a bug

If you have encountered a bug in Contra or Contra-Free, first of all make sure that you are using the latest version of the plug-in, which you can find by logging into your account at www.audiovitamins.com .

If the bug is still present in the latest version, please send us an e-mail at support@audiovitamins.com and include as much technical information as possible: operation system and version, host software and version, steps to reproduce the bug, etc.

Thanks in advance!

## License

Audio Vitamins disclaims all other warranties, either express or implied, including but not limited to implied warranties of merchantability and fitness for a particular purpose, with respect to the software, the accompanying written materials, and any accompanying hardware. This limited warranty gives you specific legal rights. In no event shall Audio Vitamins or its suppliers be liable for any damages whatsoever (including, without limitation, direct, indirect, punitive, special, incidental, or consequential damages, or damages for loss of business profits, business interruption, loss of business information, or other pecuniary loss) arising out of the use of or inability to use this Audio Vitamins product, even if Audio Vitamins has been advised of the possibility of such damages.

You may not reverse engineer, reverse compile, or disassemble any of the files in the distribution. You are not allowed to distribute or copy the full version of any Audio Vitamins product. The full version is a commercial program. It is a violation of international copyright laws to give copies to other people. You may give them the evaluation copy, so they can purchase their own copy of the full version.

# About Audio Vitamins

Audio Vitamins was founded in 2015 by Dave Clissold, a mix engineer with a background in both music production and theatre. The idea for the first release came about when sitting and trying to program Applescripts to automate a comparison process for ProTools to speed up his workflow.

The approach of the company is to design plugins that assist the user in their creative process, be it making their workflow more efficient with plugins, combining multiple processes into to streamline the mixing process or allowing the user to use their already, exceptionally well designed plugins in new ways.

In October 2016, in it's first year, Audio Vitamins' free version of their first release, Contra Free, was voted as one of the top 6 freeware utilities by MusicTech Magazine for 2017.

To contact Dave with regards to anything business or marketing orientated, please email dave@audiovitamins.com